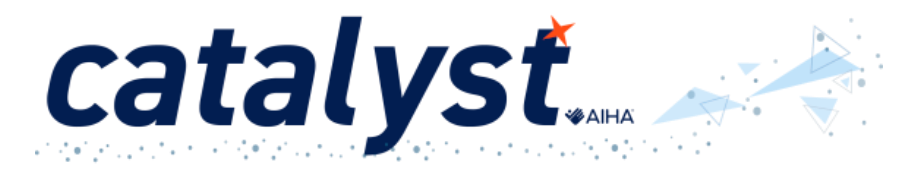

To install our app, please visit the Apple App Store or Google Play:

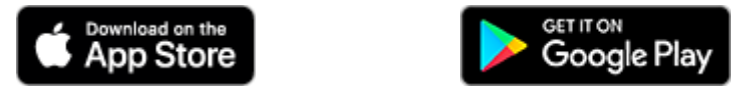

- Go to your app store and search for MemberCentric
- Open MemberCentric

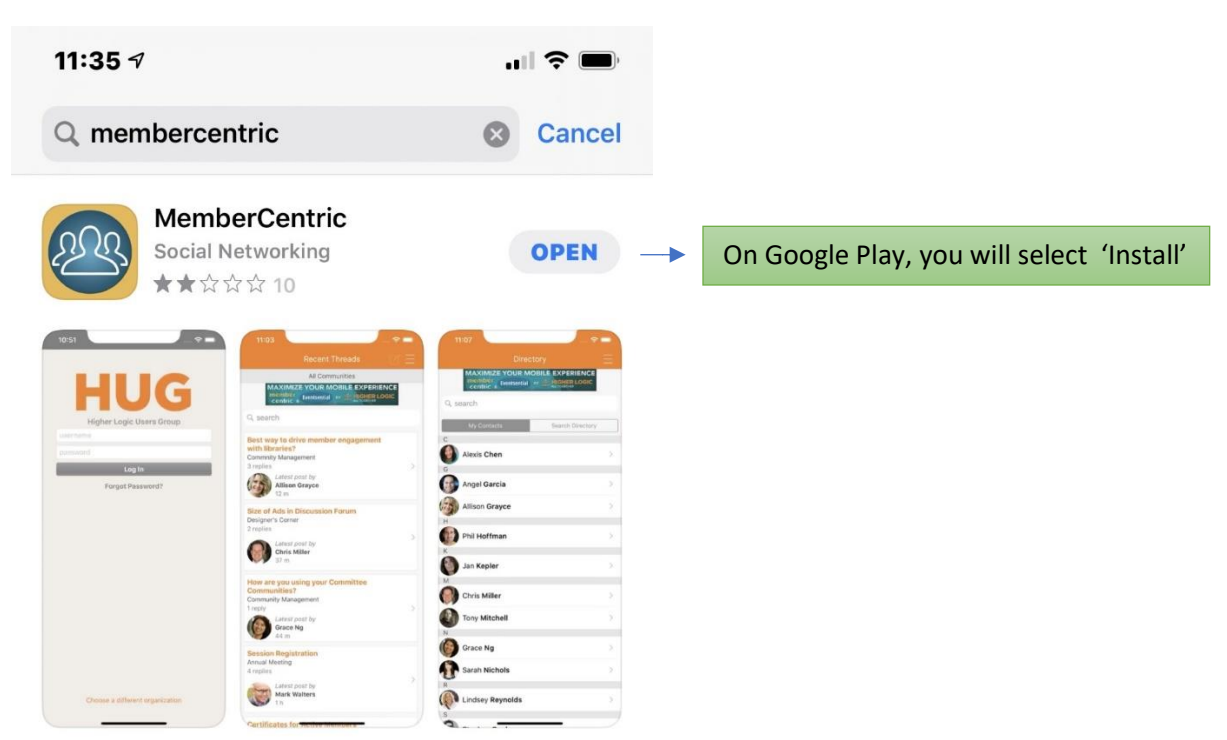

• Search for AIHA

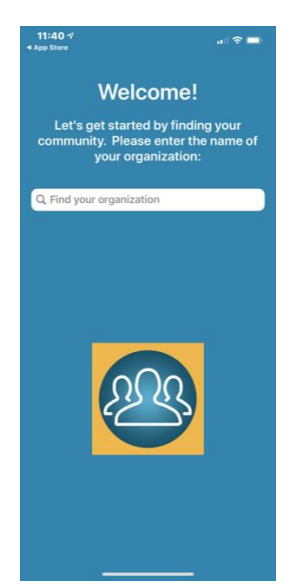

- Select AIHA
- Log-in using your AIHA member log-in

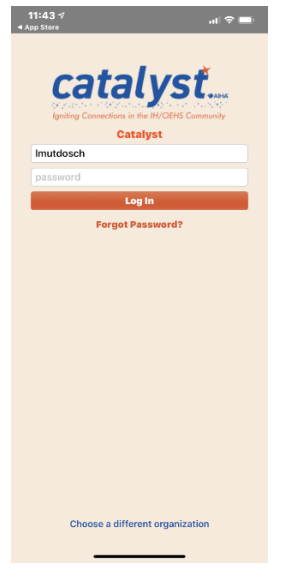

To change the MemberCentric Icon to the AIHA Catalyst Icon

- Click on the upper right-hand corner
- Scroll to the bottom
- Select Manage App Icon

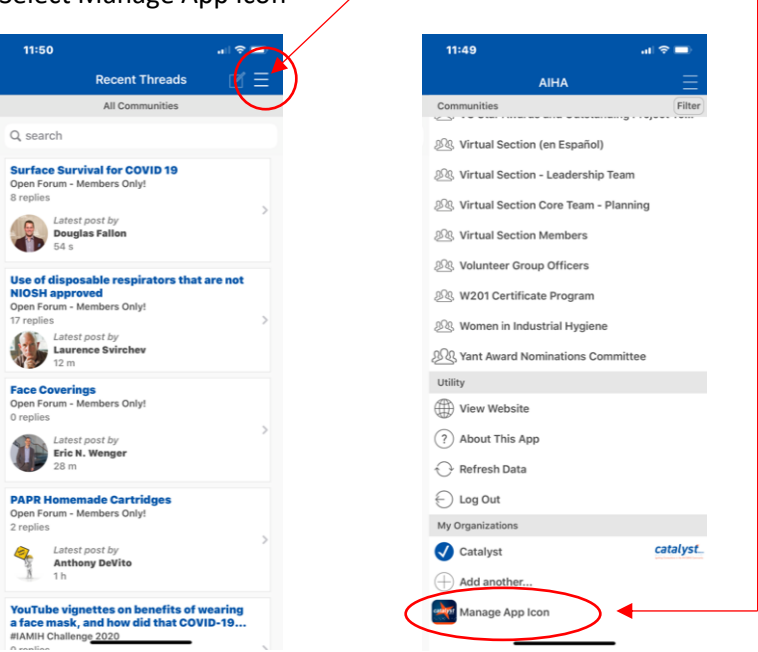